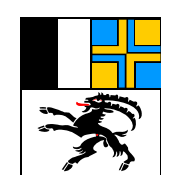

# **Handbuch**

Visitenkarten

Drucksachen- und Materialzentrale des Kantons Graubünden Planaterrastrasse 16, 7001 Chur Telefon 081 257 22 60, Fax 081 257 21 91 bestellungen@dmz.gr.ch

August 2012

# Inhaltsverzeichnis

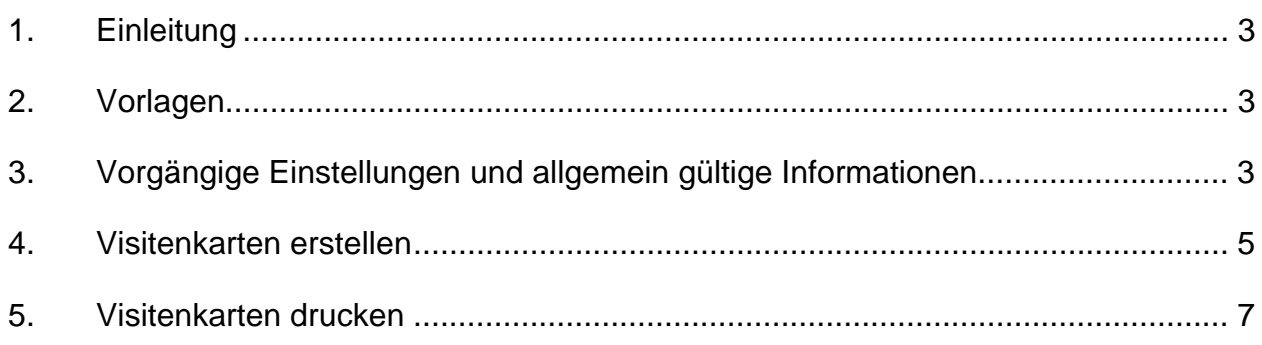

## **1. Einleitung**

Visitenkarten werden nicht mehr über die DMZ gedruckt, sondern direkt selber mit Hilfe einer Vorlage erstellt und am eigenen Arbeitsplatz ausgedruckt. Nachfolgend finden sie die Anleitung zu der Erstellung der verschiedenen Visitenkarten.

**Achtung:** Die Darstellung im Handbuch kann je nach Office variieren, das Prinzip bleibt jedoch das Selbe. Bei diesem Handbuch wird vom Office 2010 ausgegangen.

#### **2. Vorlagen**

Die Vorlagen finden sie unter www.dmz.gr.ch – Online-Schalter – Vorlagen.

Nachfolgend die Vorlagen, die zur Erstellung genutzt werden können:

Visitenkarten schwarz/weiss Visitenkarten farbig Visitenkarten Rückseiten

Vor- und Rückseite kann hierbei beliebig kombiniert werden

#### **3. Vorgängige Einstellungen und allgemein gültige Informationen**

Speichern sie die Vorlagen aus dem Internet bei ihnen in einem entsprechenden Ordner als Vorlagen ab, daraus entwerfen sie dann beispielsweise für einzelne Mitarbeiter die Visitenkarten nicht als Vorlage, sondern als Dokument.

Bitte beachten sie, dass es sich bei den Vorlagen mit der Endung "dotm" um Master-Dateien handelt, bei denen man für das Ausfüllen der gesamten Seite mit Makros arbeitet.

Wählen sie eine beliebige Vorlage mit der Endung "dotm" und machen sie in dieser bei der Erstbenützung im Word für ein leichteres Handling bitte folgende Einstellungen:

- Makros Inhalte aktivieren mit "Klick" auf "Inhalt aktivieren" in der Sicherheitswarnung

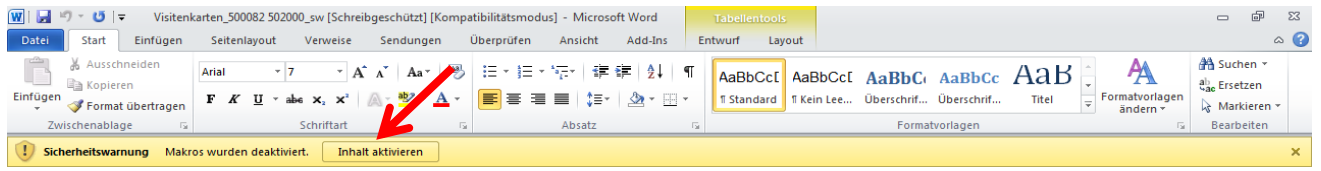

- Absatzmarken mit "Klick" auf  $\P$  aktivieren

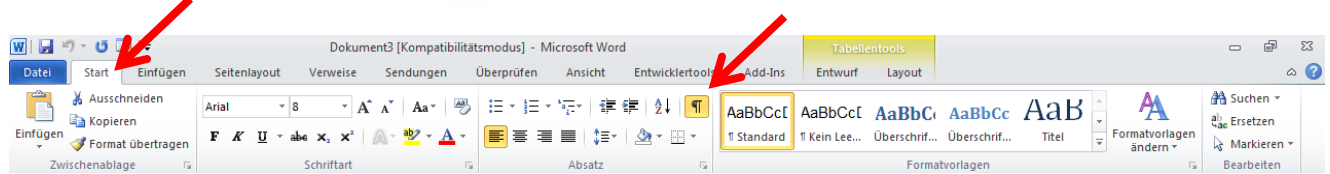

- Hinzufügen des Menübands "Entwicklertools" über Word-Optionen – Menüband anpassen – "Entwicklertools" aktivieren

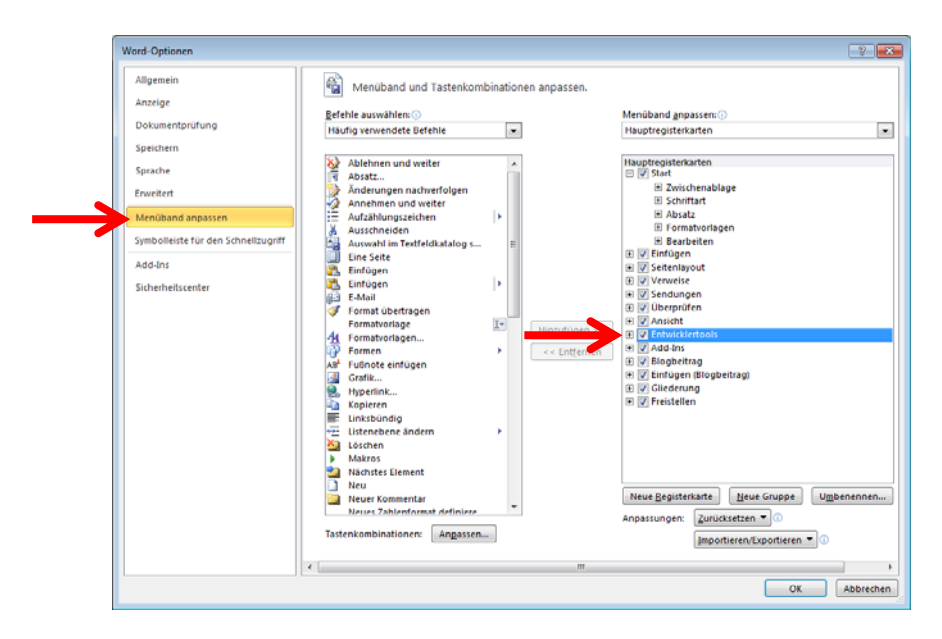

- über Tabellentools – Layout – "Rasterlinien anzeigen" aktivieren

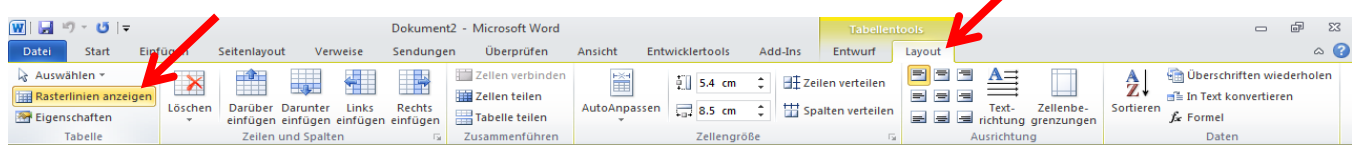

#### **Diese Einstellungen müssen für Word nur einmal gemacht werden, ausgenommen sie werden zukünftig wieder deaktiviert.**

Falls einige dieser Einstellungen bei Ihnen bereits Standard sind, entfallen diese Schritte natürlich.

# **4. Visitenkarten erstellen**

Öffnen sie das Dokument, **Achtung:** Nicht die Vorlage! und füllen Sie die Felder wie angegeben ab.

Klicken Sie dazu in das erste, grauschattierte Feld, machen sie ihre Eingabe und springen sie mit **F11** weiter. Ein Feld retour springen können sie mittels **Shift + F11**.

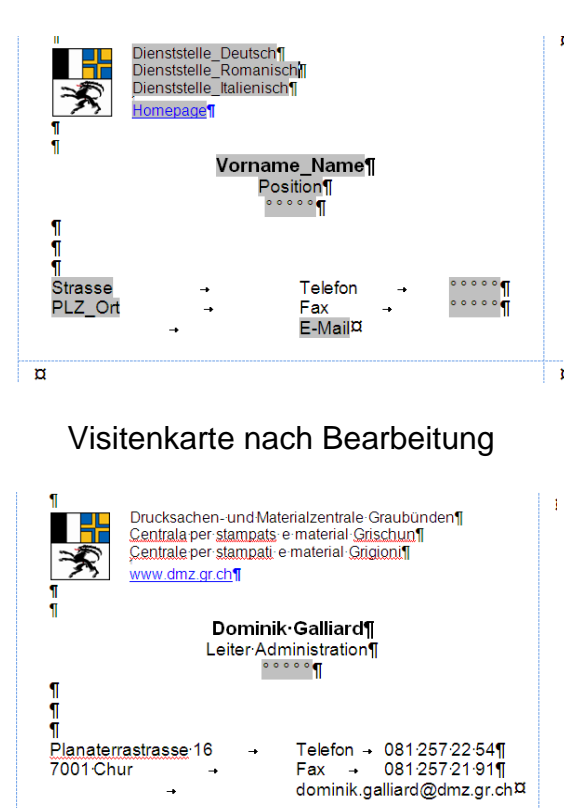

#### Visitenkarte vor Bearbeitung

Sobald alle Daten wie gewünscht abgefüllt sind, markieren Sie die Visitenkarte **(die ganze Zelle markieren)** und zwar via Pfeil in der linken, unteren Ecke **(Pfeil im roten Kreis, im Original etwas kleiner)**.

 $\overline{\mathbf{a}}$ 

![](_page_4_Picture_6.jpeg)

Danach erfolgt das Abfüllen der ganzen Seite mittels "Entwicklertools" – "Klick" auf "Makros"

![](_page_5_Picture_1.jpeg)

Dann erhalten Sie mit "Klick" auf "Ausführen" eine abgefüllte A4 Seite ihrer Visitenkarte.

![](_page_5_Picture_3.jpeg)

Die beschriebenen Schritte gelten für alle Visitenkartenvorlagen gleich. Ausnahme sind die Rückseiten mit der Endung ".dotx" bei denen keine Makros verwendet werden.

Falls mit den Makros Probleme entstehen sollten, kann die erste Visitenkarte auch kopiert und auf das ganze Dokument mittels Einfügen oder Ctrl + V verteilt werden.

# **5. Visitenkarten drucken**

Wenn die gewünschten Visitenkarten erstellt sind, können diese gedruckt werden wobei im DMZ-Shop der folgende Artikel für den Druck von Visitenkarten bezogen werden kann:

![](_page_6_Picture_2.jpeg)

Wichtiges beim Ausdruck:

- Visitenkarten via manuellem Einzug ausdrucken
- Visitenkarten längs (mit der kurzen Seite zum Einzug) einlegen um unnötige Papierstaus zu verhindern
- höchstmögliche Druckqualität
- Drucker auf schweres Papier einstellen
- gedruckte Visitenkarten beim Ablösen **unbedingt zur bedruckten Vorderseite abknicken**

Falls die Visitenkarten Rückseiten enthalten, müssen diese zwei Mal im manuellen Einzug eingelegt werden (1 x Vorderseite, 1 x Rückseite, jeweils ein separater Druck).